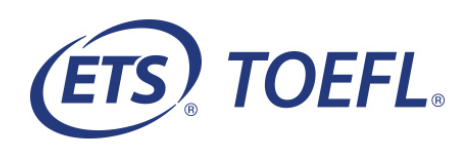

# Test Taker Procedures

You will be participating in a Bring Your Own Proctor (BYOP) Remote Proctoring session for the *TOEFL Primary®, TOEFL Junior® or TOEFL ITP®* test.

In order to participate, you will need to complete the following steps prior to the test session. Details of each step are outlined under "Checklist":

- Review the [Minimum System Requirements.](#page-15-0)
	- o Windows®, Mac®, and iPad® are acceptable for all Test Takers
	- o Android™, Chromebook™ or other devices are not compatible with BYOP Remote Proctoring sessions.
- Download the *TOEFL®* Secure Browser
	- o iPad® users must first download the "TOEFL ITP" or "TOEFL YSS" application.
- Complete the **[Practice Check-in Process](#page-4-0)** to check your speaker, microphone, camera and bandwidth and familiarize yourself with the check-in process.
- Complete the **System Check (page 3)** to ensure your computer meets the system requirements and to test your speaker, microphone, headset and camera. **Email** the contact person on the **Test Taker Letter** once you have successfully downloaded the secure browser and completed the practice check-in process or if you experience any issues.

# **Checklist**

- **Before the Day of the Test**
	- o **Step 1- [Download the TOEFL®](#page-1-0) Secure Browser for Windows or Mac®, [or download the App for iPad®](#page-1-0)**
	- o **Step 2 – [Complete the Practice Check-in Process](#page-4-0)**
- **On Test Day**
	- o **Step 1- [Prepare your Test Location](#page-5-0)**
	- o **Step 2 - [Start the Test](#page-6-0)**
- **[Review Important Instructions](#page-13-0)**
- **[Minimum System Requirements](#page-15-0)**

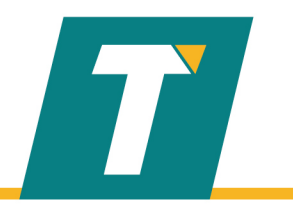

#### **BEFORE THE DAY OF THE TEST**

<span id="page-1-0"></span>Step 1 – Download the TOEFL® Secure Browser for Windows or Secure Browser for Mac®**.** You will use this browser to take the test. For iPad® testing, see pages 3-5.

- 1. Navigate to **<http://www.ets-ellonline.org/>**
- 2. Click **Download Secure Browser**.

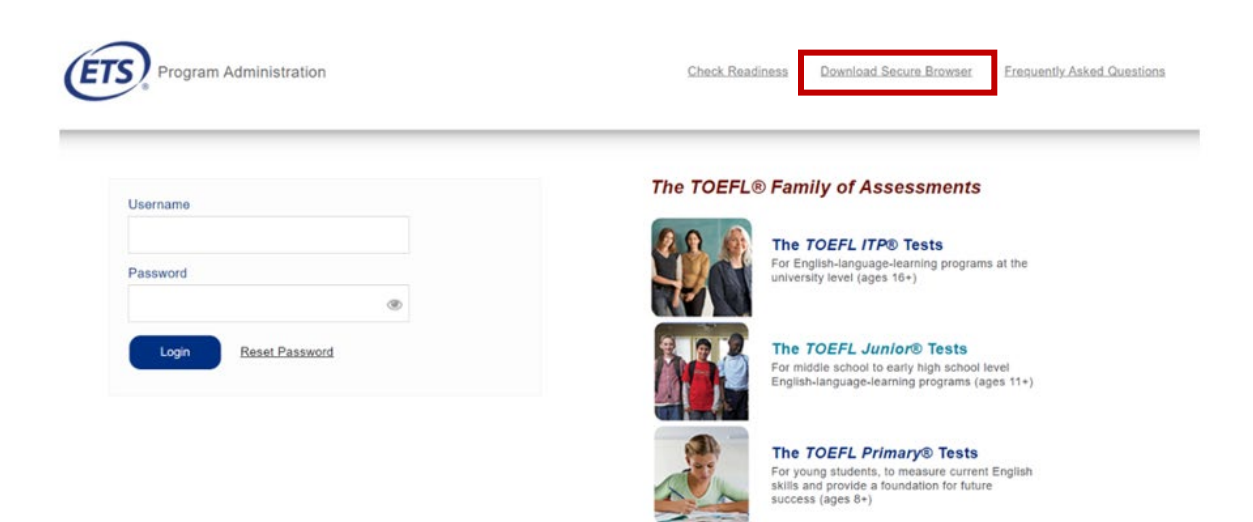

3. Select **Secure Browser for Windows or Secure Browser for Mac**; click **Download**.

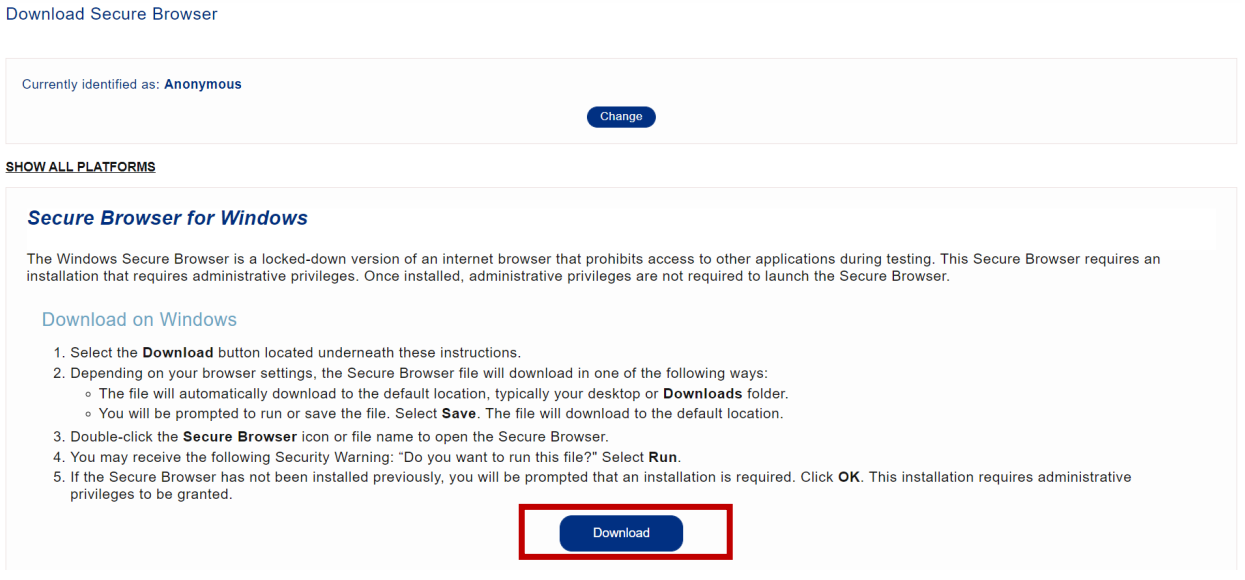

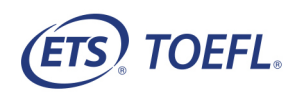

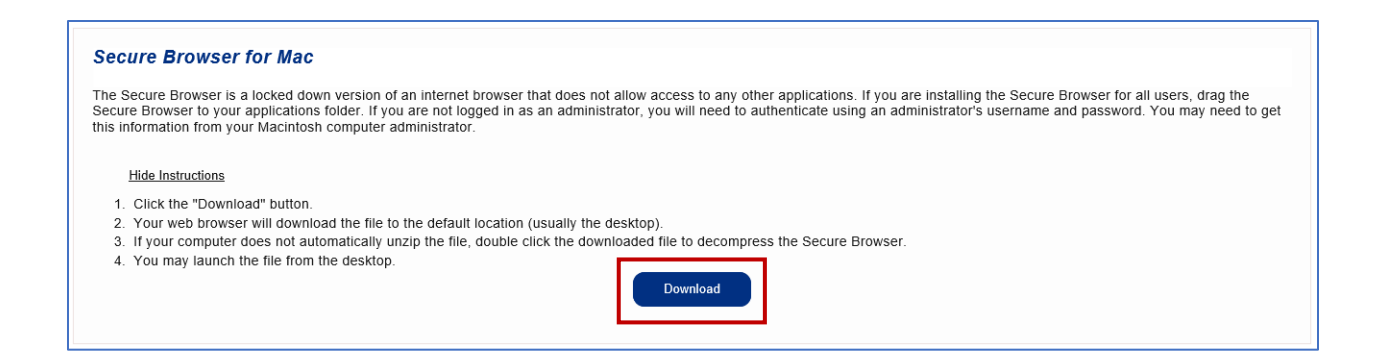

4. Click the '**At Home System Check'** link to perform a system check prior to test day.

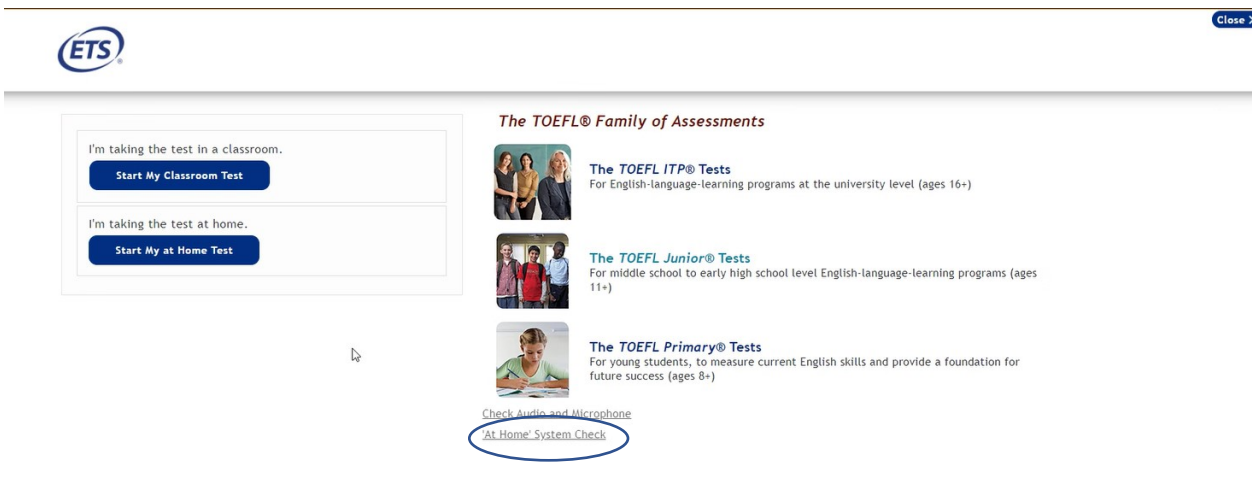

#### **iPad® Testing**

- 1. Open the App store in your iPad and search for **TOEFL YSS** or **TOEFL ITP**.
- 2. Download the App.
- 3. Tap the **TOEFL** icon.

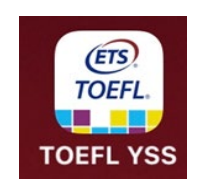

*TOEFL Primary®, TOEFL Junior®*

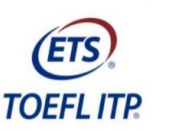

*TOEFL ITP®* test

4. Select **Take a Proctored Test**.

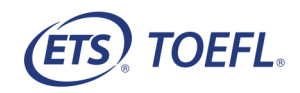

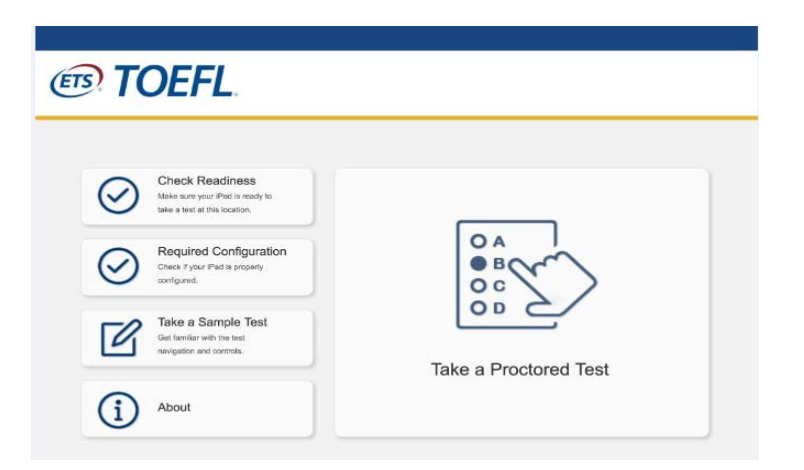

5. A pop-up message automatically appears to confirm placing into Single App Mode. Select **Yes**.

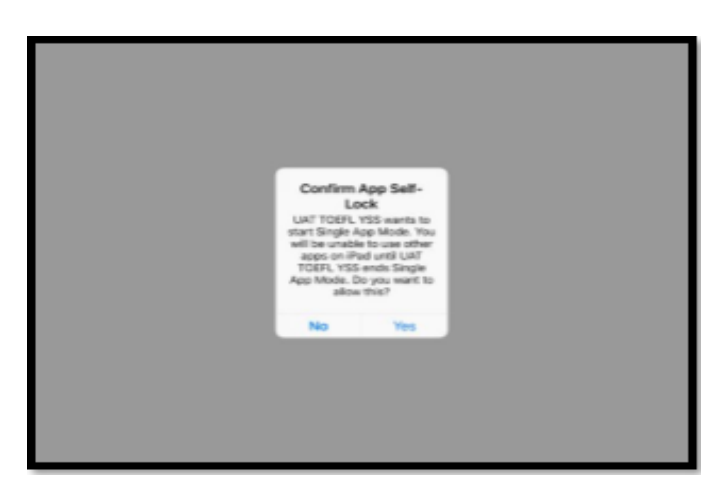

If the user selects **No,** the screen instructions explain the security purposes of Single App Mode and allows the user to try again.

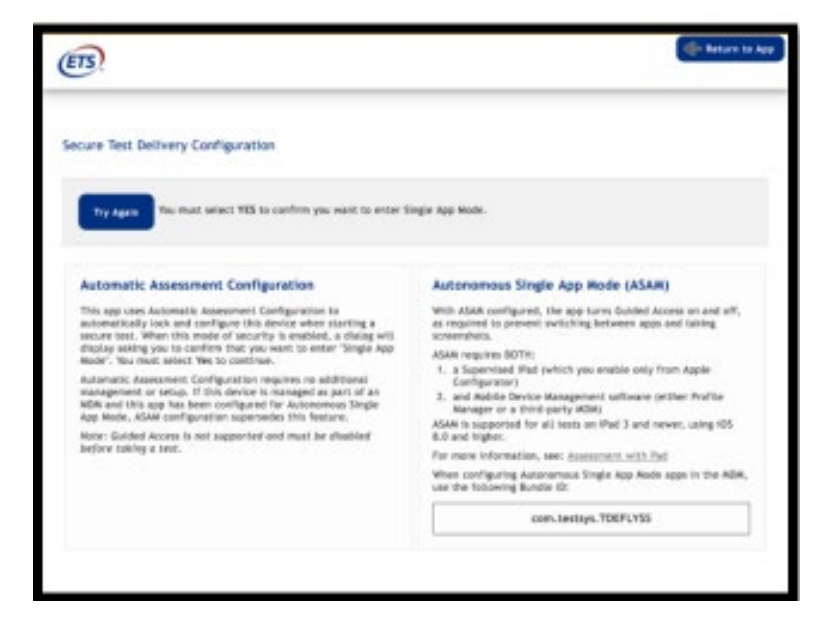

The user is made aware the app is no longer in Single App mode through the top ribbon messaging.

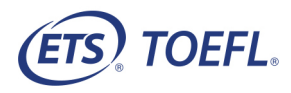

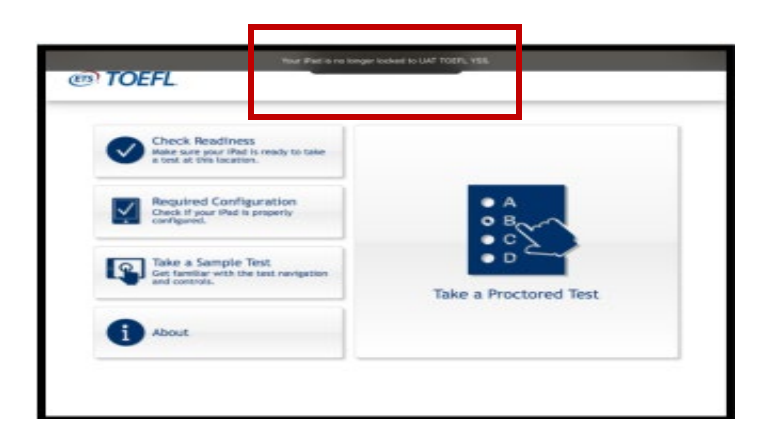

## <span id="page-4-0"></span>**Step 2 – Complete the Practice Check-in Process**

1. Click **Start My At Home Test**.

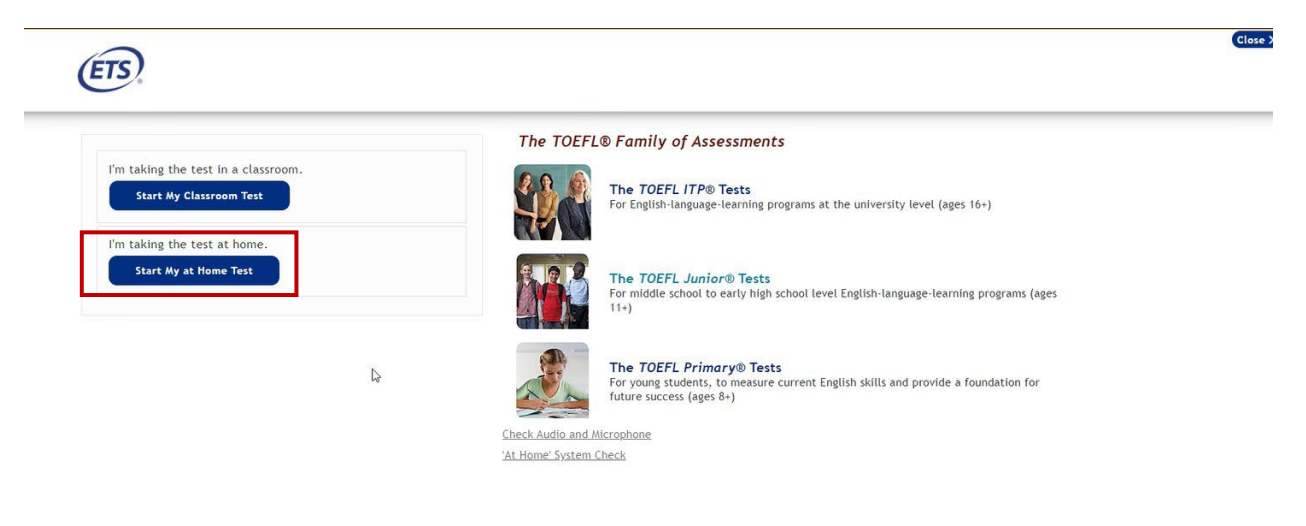

2. Click **Start a Practice Session**. This will allow you to get familiar with the check-in process prior to test day.

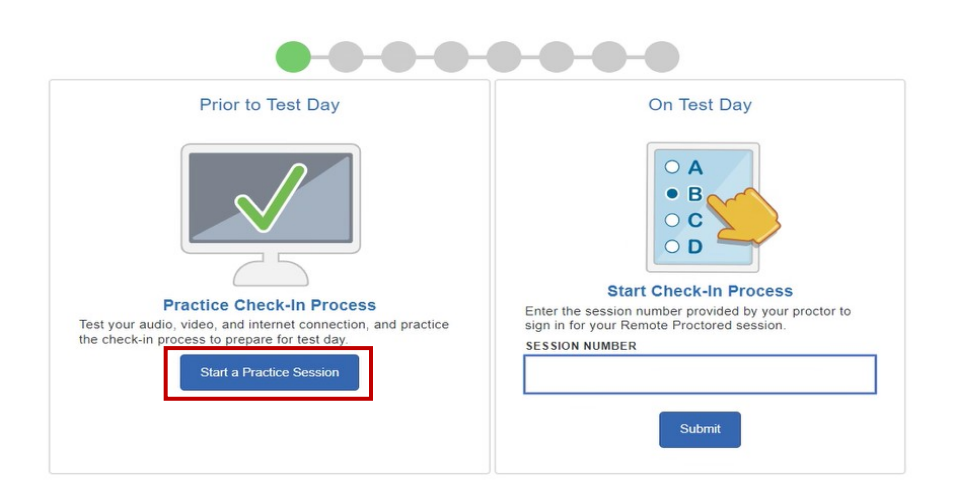

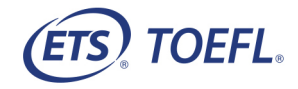

3. Enter your **Given Name** (First Name), **Family Name** (Last Name), and **Birthday**. Follow the steps through the Practice Check-In Process. You may also enter your **Student Unique ID** and **Family Name** (Last Name).

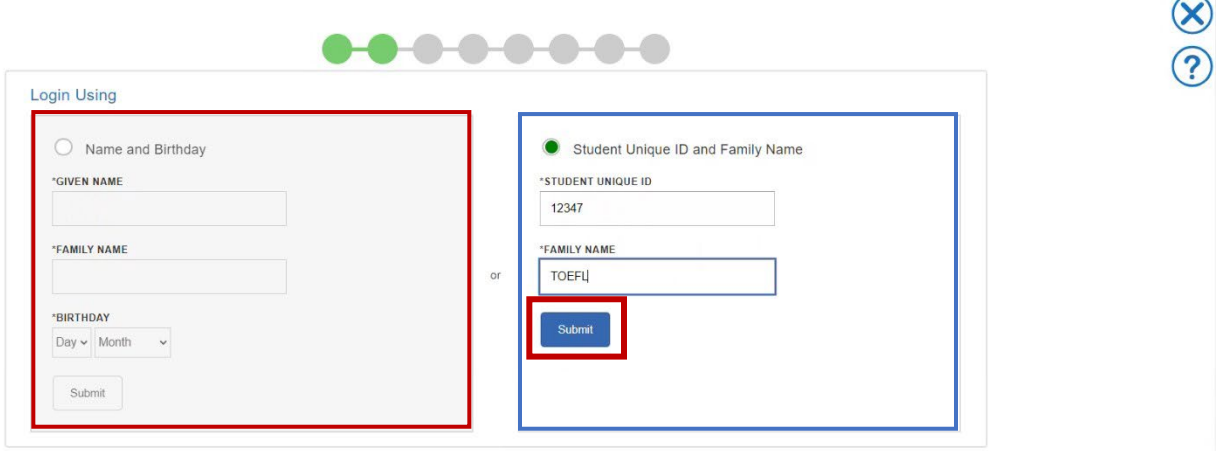

**Note:** You will be required to take a photo of yourself and your identification during the Practice Check-in Process. This photo will display when you check-in to take the test. You will have the option to use this photo or take a new one.

#### **ON TEST DAY**

Approximately 10-15 minutes before your scheduled test session, review the information in the letter from your Proctor, as well as the *Important Instructions* and prepare your testing environment.

#### <span id="page-5-0"></span>**Step 1 - Prepare your Test Location**

- You can only have one computer monitor.
- You must test in a quiet, well-lit, private location. Light source should not be behind you.
- Use a personal computer and network to take the test. If you need to schedule time in advance to reserve a quiet space, please do so ahead of your appointment.
- Public locations such as coffee shops and computer labs are not permitted. Use of a private internet connection such as corporate networks, hotel networks or government connections will likely prohibit the use of the required technology due to the network's firewalls.
- Clear the testing area of notes, books, smart watches, tablets and any other items. Cell phones and other electronic devices must be removed from the area. Food and beverages are not permitted during testing.
- Stay seated during the test session.
- If notetaking is permitted for your test,
	- o You **may not** take notes on regular paper, for security purposes.
	- o You **may** take notes using one of the following:
		- **Whiteboard with erasable marker**
		- Paper with transparent sheet protector and erasable marker
	- o **You will be asked to erase all notes in view of the proctor at the end of the test.**

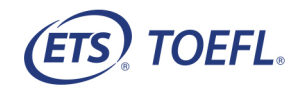

**NOTE:** If you fail to comply with these regulations, you may be asked to leave the test session and your test may not be scored. The test administrator has the right to request that ETS not score a test taker's exam if the test taker did not follow instructions or if the test administrator suspects that the test taker cheated. No scores will be reported for that test taker.

## **Step 2 – Start the Test**

Prior to the test administration, you will receive written communication from your proctor containing a Session Number for your test. **Note:** Please be sure to join the remote proctoring session on time. If you arrive 15 minutes after the start time, you may not be approved to take the test during this session.

1. Close all applications on your computer. Double click the *TOEFL®* Secure Browser from your Downloads folder or *TOEFL®* Secure Browser icon from your desktop. For tablet testing, select **Take a Proctored Test**.

<span id="page-6-0"></span>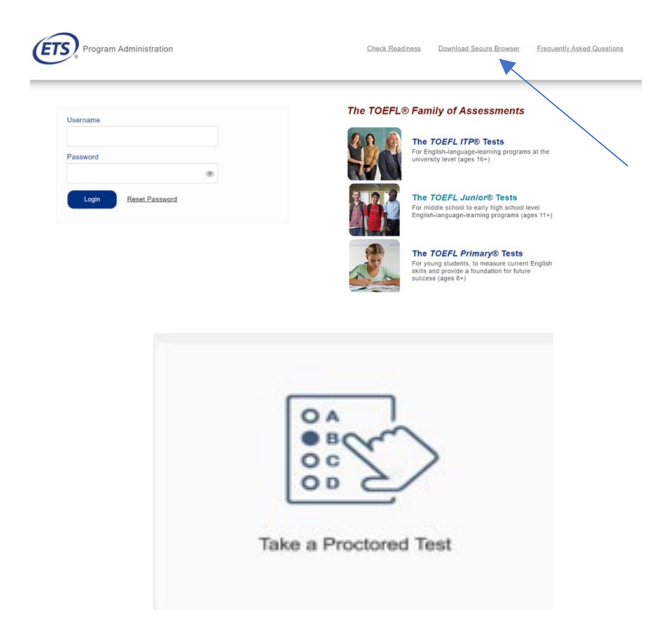

2. Click **Start My At Home Test**.

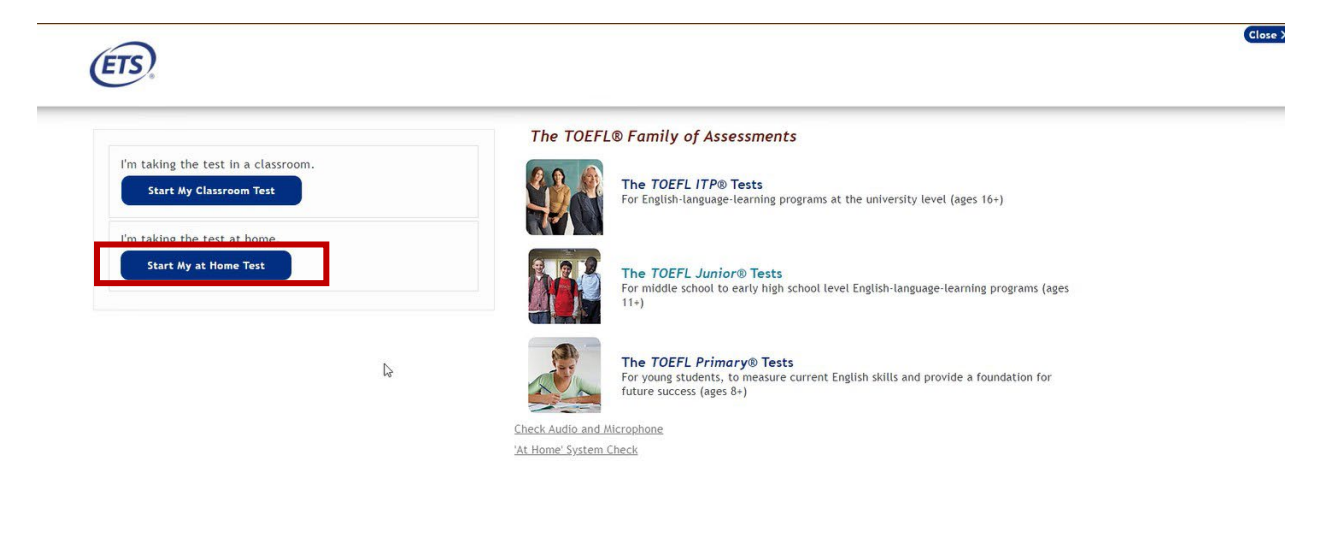

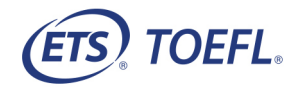

**Secure Browser for Mac**: At this time, the browser will check to see if the Electron® app is downloaded and will launch it. If it does not find the Electron app, the browser will initiate the Electron App download (74 MB). This screen will be displayed as it is downloaded. Once the download is complete, you may resume with the BYOP check-in process.

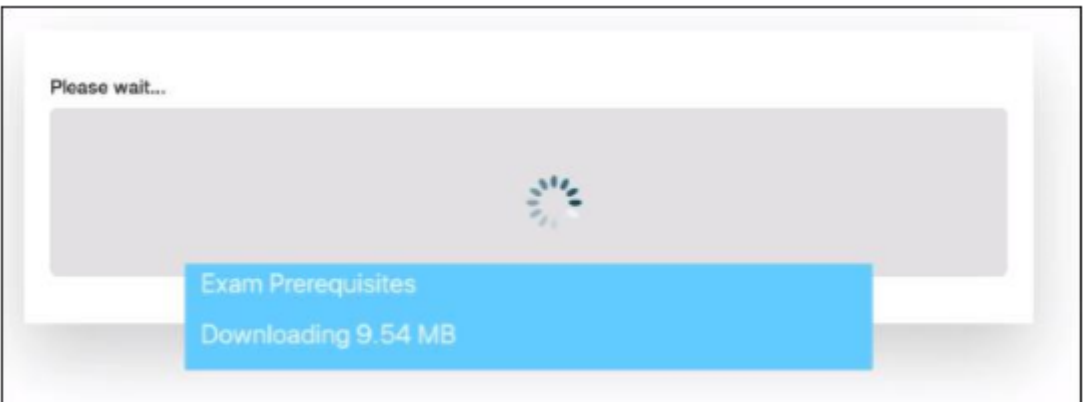

3. Enter the Session Number and click **Submit**.

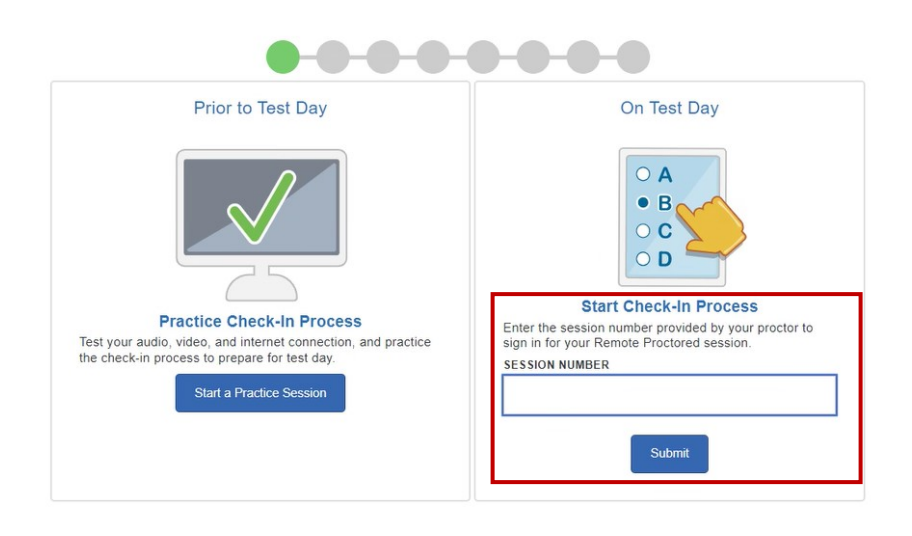

If you receive the following error message, it means you selected **Start My In a Classroom Test** when you should have selected **Start My At Home Test** for a remote proctoring session.

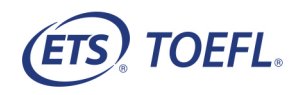

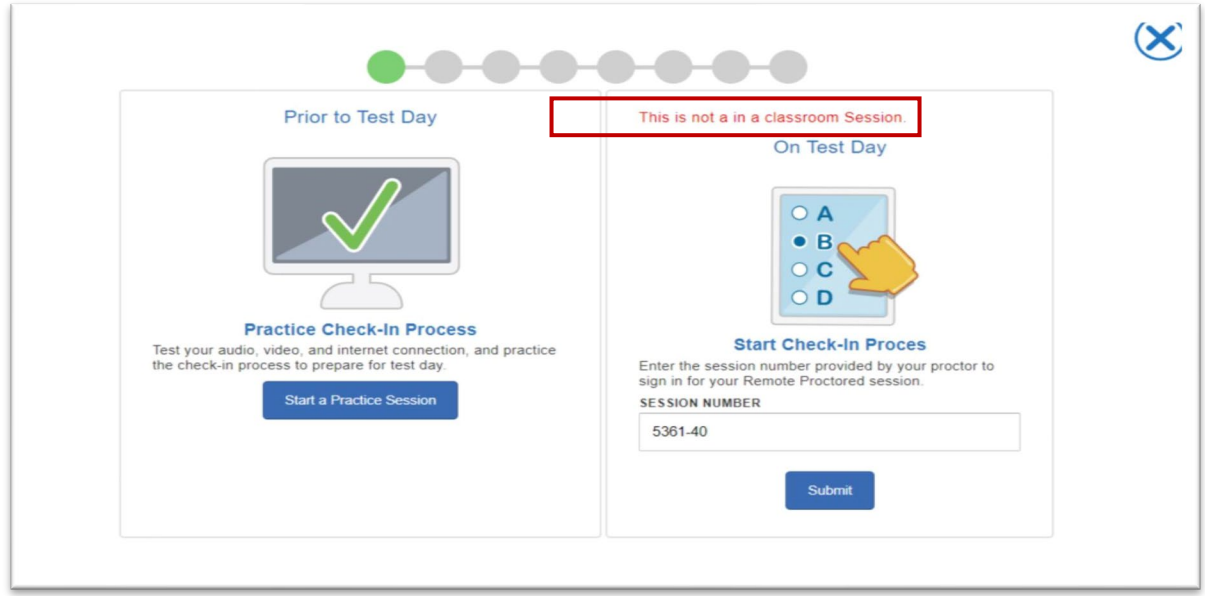

4. Enter your **Given Name** (First Name), **Family Name** (Last Name), and **Birthday** or **Student Unique ID** and **Family Name** (Last Name); then click **Submit**.

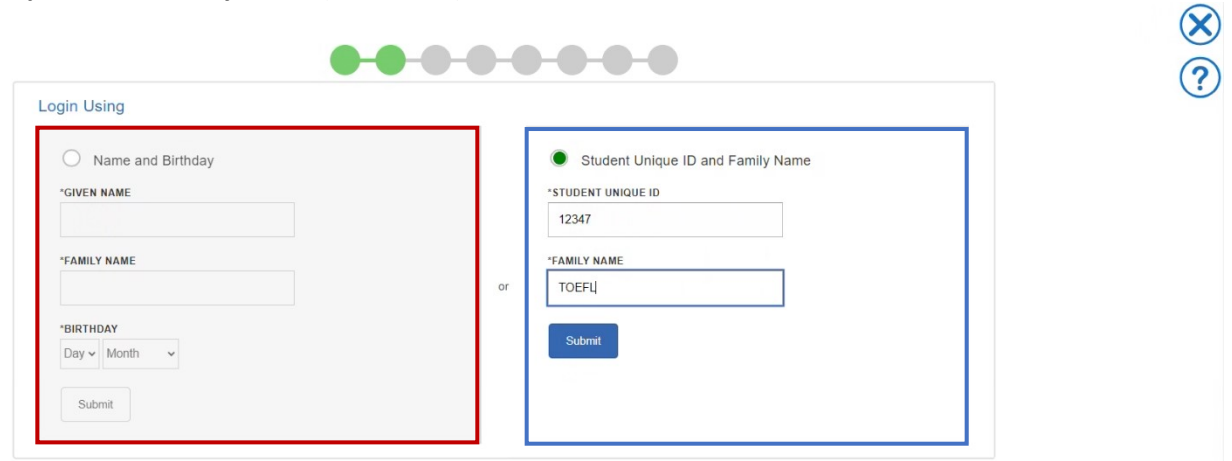

5. **Candidate Consent Form** screen confirms you are aware that during the test, you will be recorded. Video recordings are only used to verify the integrity of the test session and will not be retained for longer than 24 hours, unless there is an issue.

Click in the **checkbox;** then click **Next** to move to the next screen.

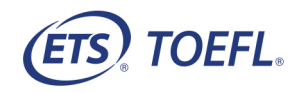

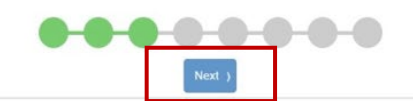

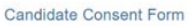

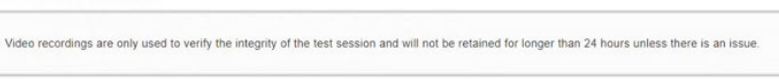

I have read and agree to the terms outlined above

At this point, you can also chat with the Proctor, raise your hand or exit out of the secure browser.

- Clicking  $\bigotimes$  closes the secure browser
- Clicking alerts the Proctor you need his/her attention
- Clicking opens a text/chat screen and allows you to chat with the Proctor
- Clicking displays a list of Frequently Asked Questions (FAQ)

## **Perform a System Check**

The system check will test the following features before moving into the test:

- **Speakers** You will need to click **Check Speaker** for the System Check to confirm audio is playing
- **Microphone** confirms the correct microphone is selected
- **Camera** confirms the correct camera is selected and shows a live stream of yourself
- **Bandwidth Check** gives you an overview of their bandwidth speed and verifies the speed is suitable for the exam

Speakers, microphone, and camera can be changed from the defaulted options, if necessary, by clicking on the dropdown box.

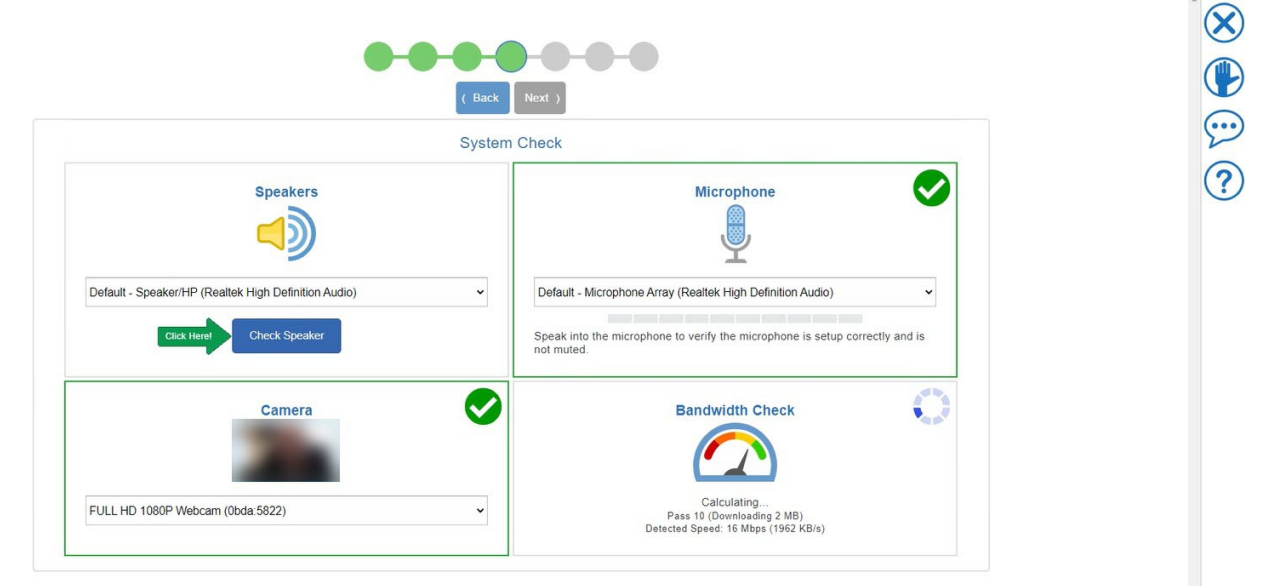

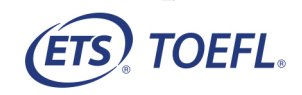

کا ن

Once the system check is complete, a green banner displays if the check is successful. Click **Next** to continue. If system check fails, click the hand icon, or open the chat to communicate with the Proctor.

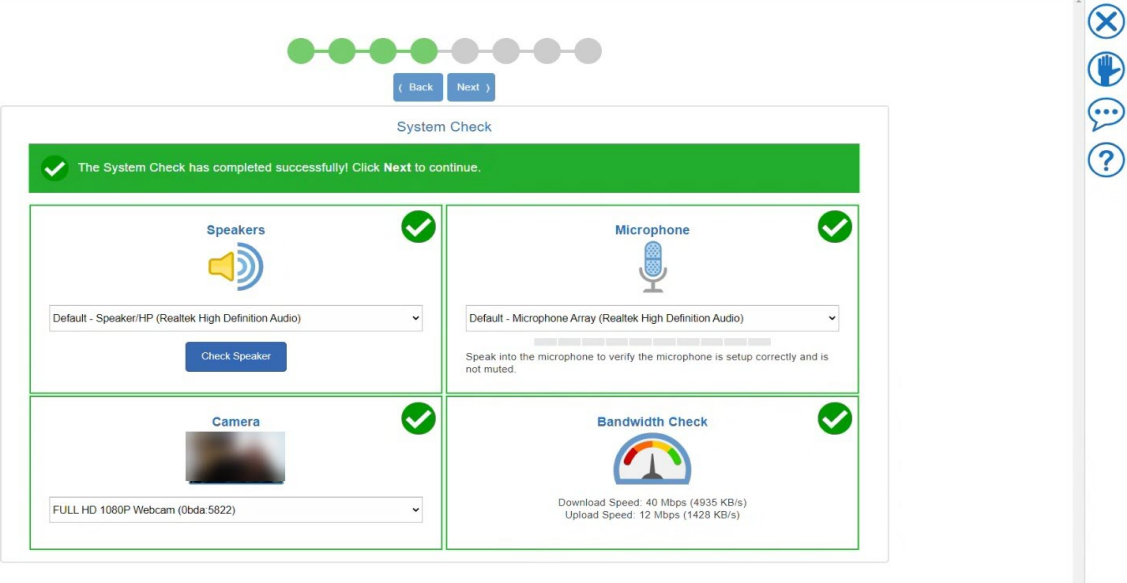

#### **Take your Photo**

6. Click **Take Picture** until you are comfortable with the photo you are taking for check-in then click **Next**.

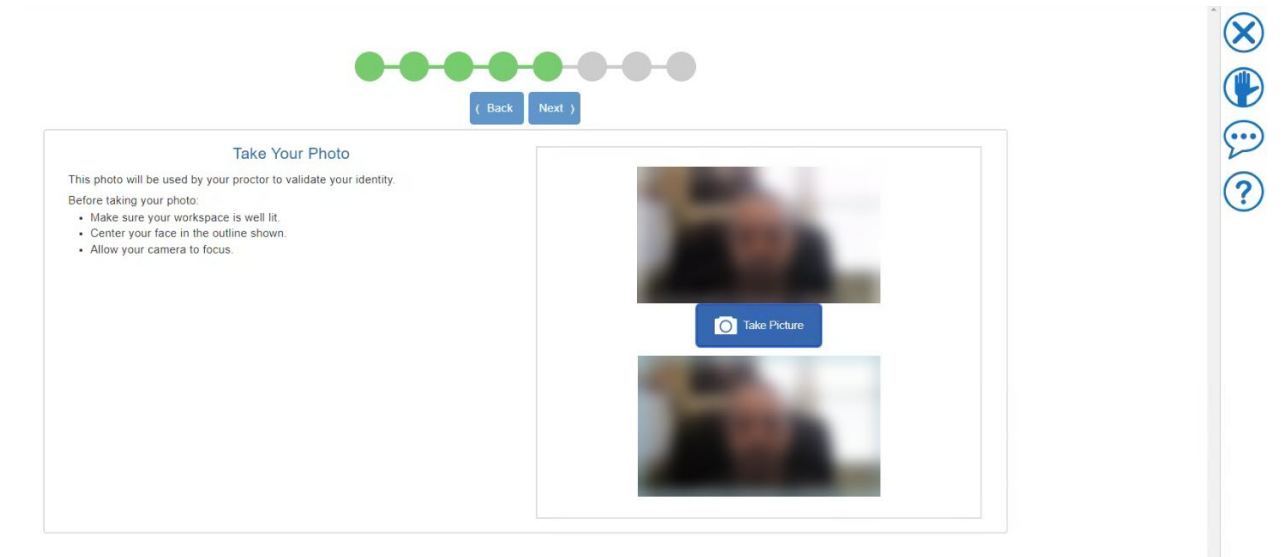

NOTE: *TOEFL Primary® and TOEFL Junior®* Test Takers will skip steps 7-11 and go to Step 12.

## **Take Photo of Your Identification (***TOEFL ITP®* **Test Takers Only)**

- 7. Hold up the front of your identification card to your configured camera and click on **Take Front**  to take a picture of the front of your ID.
- 8. Hold up the back of your identification card to your configured camera and click on **Take Back**  to take a picture of the back of your ID.

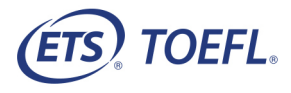

- 9. Note: Wait until the identification card is in focus before taking the picture or your Proctor may ask you to repeat the sign in process.
- 10. Click **Next**.

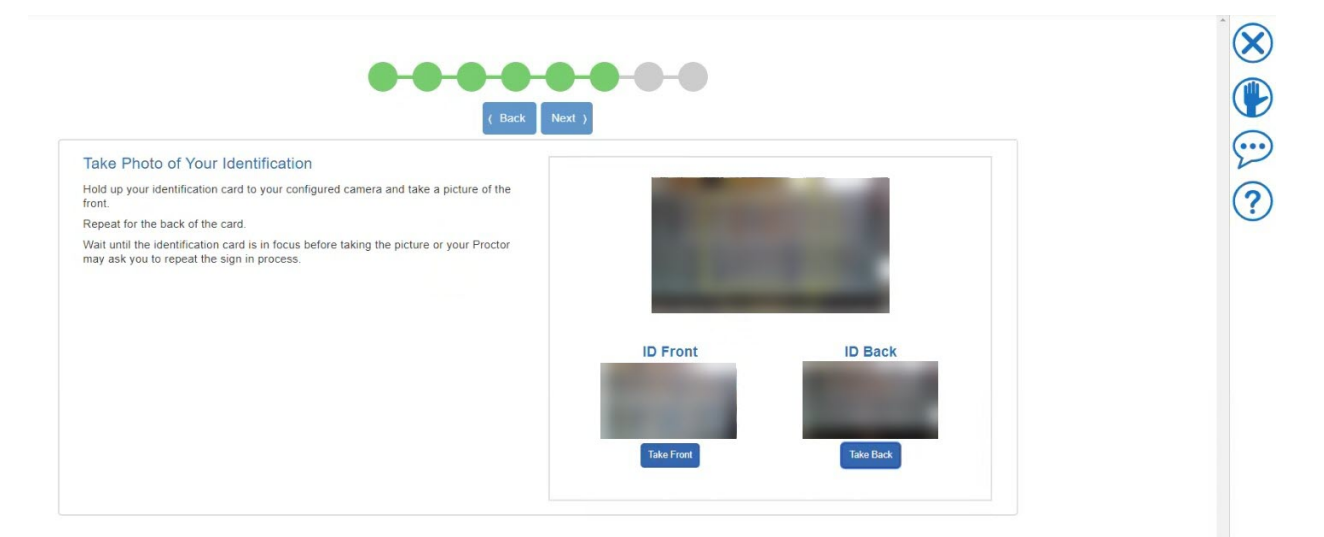

11. Confirm the information is correct. Click **Next** to submit your request and begin the remote proctoring session. You will not be able to return to this page.

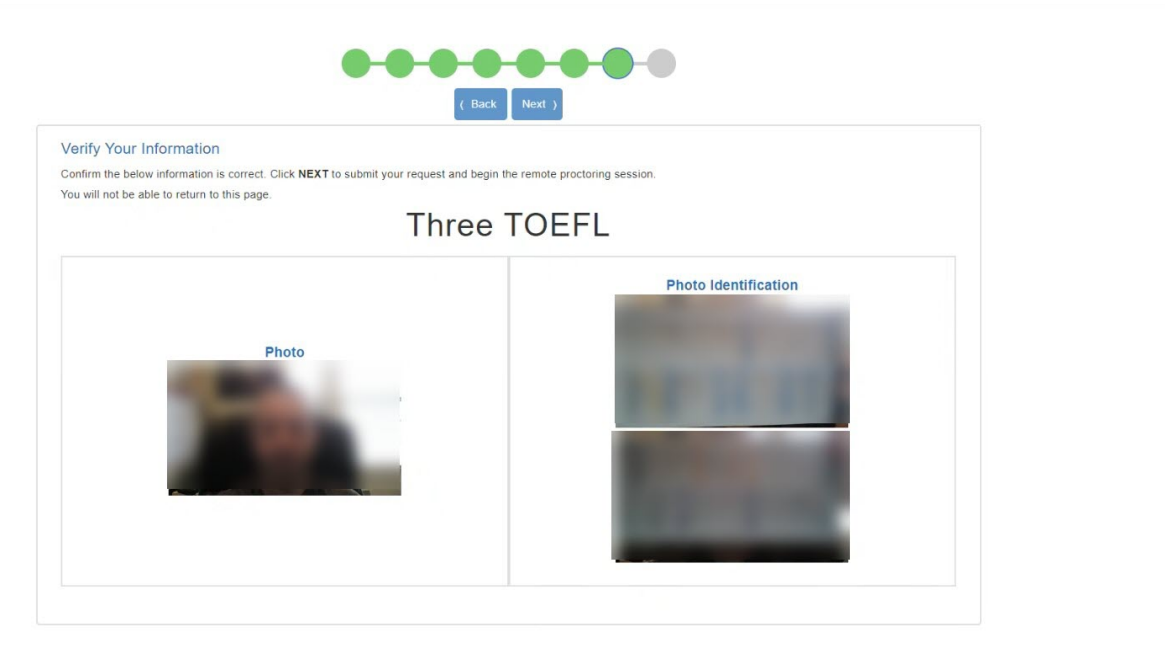

12. The following message displays alerting you the video and microphone are being shared with the Proctor; click **OK**.

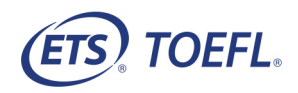

 $\odot \odot \odot \odot$ 

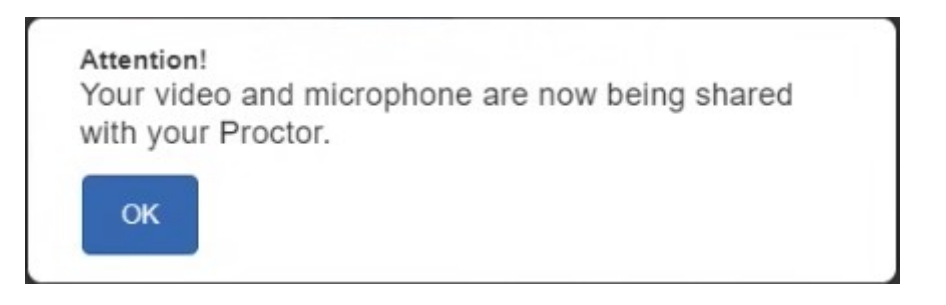

13. Wait for approval. You will see a live video of yourself and will be able to see the number of students ahead of you waiting for approval, if any. The Proctor will review your check-in information and approve you for testing. If there is an issue with your check-in (ex. picture is blurry), the proctor will ask you to check-in again.

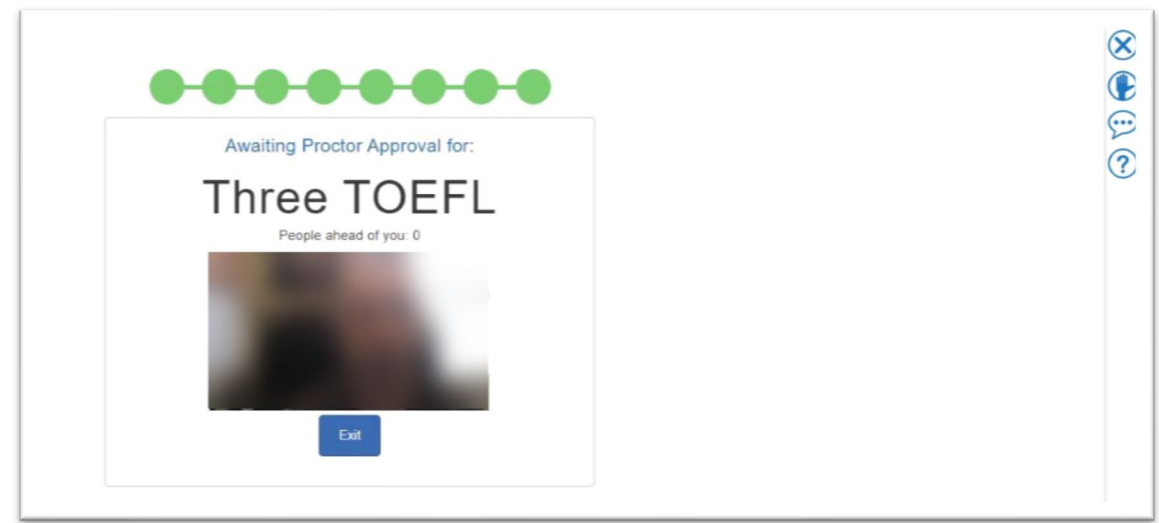

14. Answer the following profile questions; click **Save**.

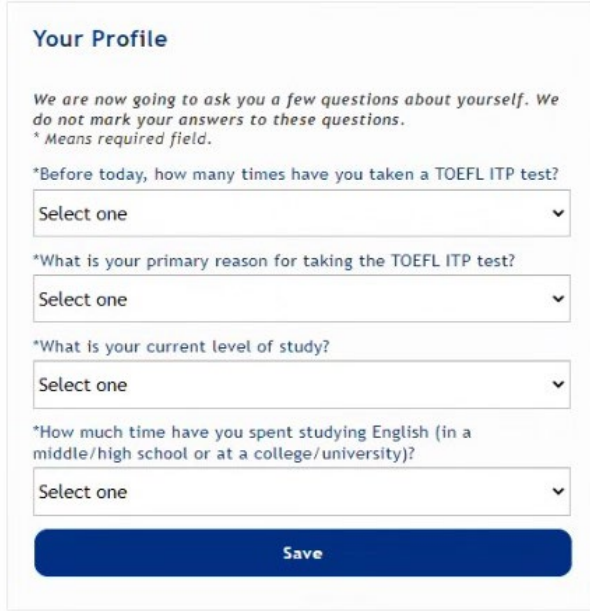

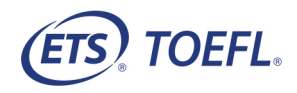

15. You will now start the test.

**Note:** During the test, you will see Support ID with a number **ID - 267** in the lower right or upper right hand of the screen. This is an identifier that allows our technical support group to identify the test taker and the testing session should a technical issue occur that needs investigating.

16. When you have completed the test, click **Exit.** 

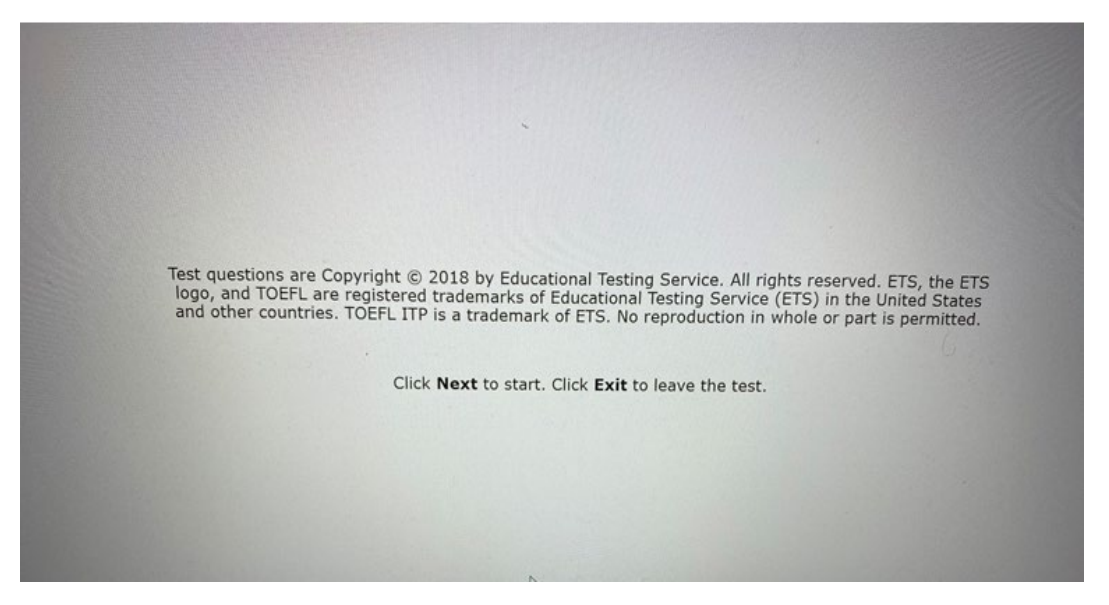

#### <span id="page-13-0"></span>**Important Instructions**

• If you have any problems during the check-in process, please click the raise your hand icon  $\n\nabla$  or send a message via chat. The proctor can video, or voice call you during the check-in process only. Once you have completed the check-in process and connected to the video servers, the call can now be two way as the Proctor will be able to see and hear you.

This message displays if the proctor is trying to reach you prior to you completing the check-in process.

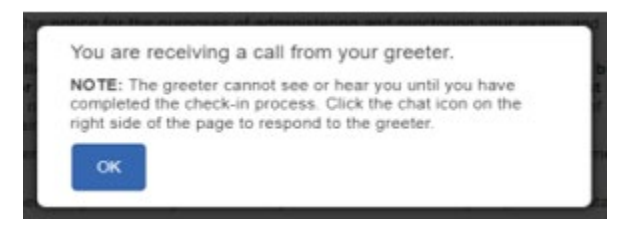

This message displays if the proctor is trying to reach after you complete the check-in process.

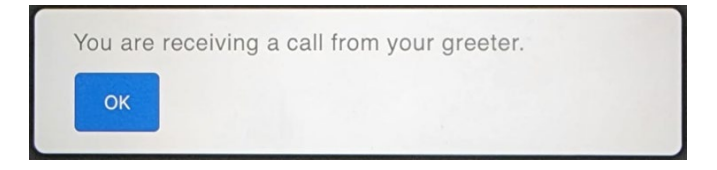

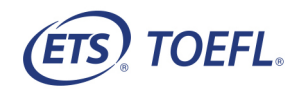

• Click **OK** and once the call connects, the Proctor's picture displays in the upper right corner of your screen.

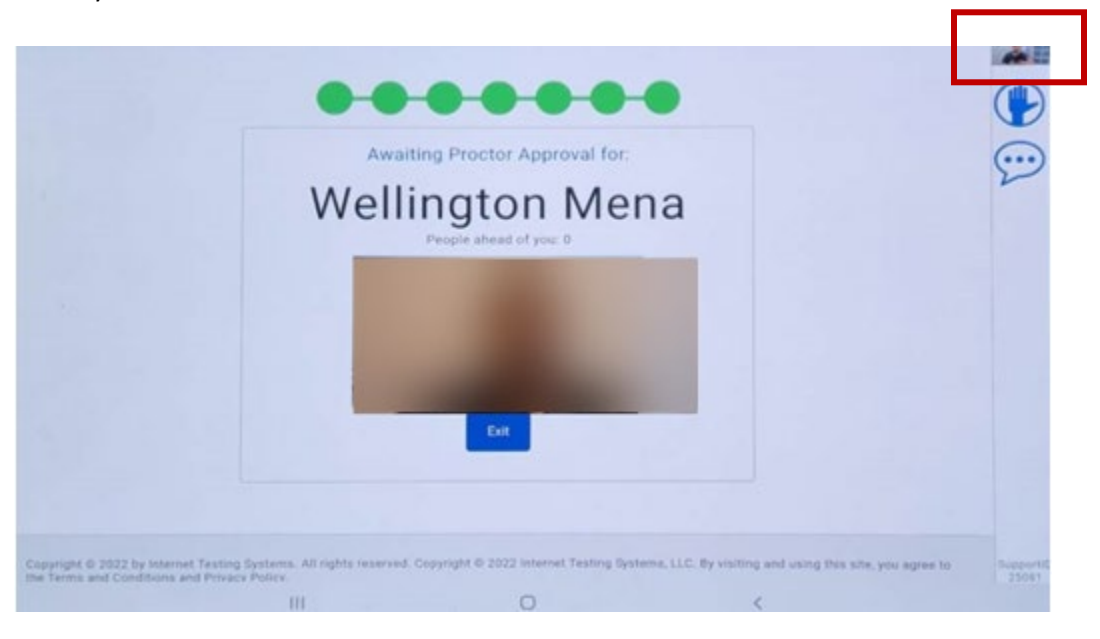

- If you have any problems during the test, click the raise your hand icon  $\bigcup$  or chat icon to alert the proctor. The proctor may pause your test, so you can communicate your question or problem in writing.
- If an error occurs that results in the secure browser closing or locking unexpectedly, restart your computer and perform the steps to re-enter the remote proctoring session. The proctor will re-approve you to restart the test where you left off.
- This is a timed test. If you do not complete the test within the designated time, a message box will display saying time has ended. Make sure you monitor the time remaining by checking the timer in the upper right corner of the screen.
- During the test, you will be recorded. Video recordings are only used to verify the integrity of the test session and in most instances will not be retained for longer than 24 hours unless there is an issue.

#### **AWS Message**

If you receive the following message, **All servers are currently full**, this means you cannot launch your test at this time. Please click the raise your hand icon to notify the proctor or send a message via chat.

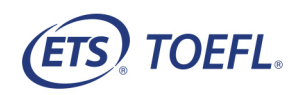

<span id="page-15-0"></span>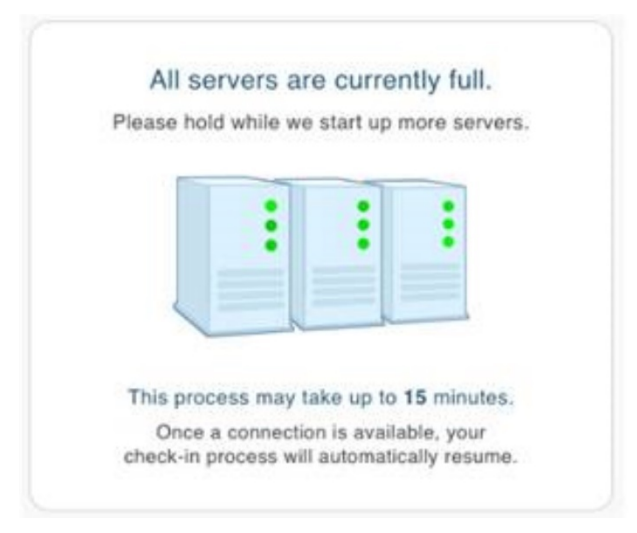

Please try again in 15 min and Proctor will respond. Once a connection is available, your check-in process will automatically resume.

**Good luck on your test!**

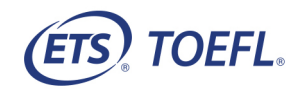

# **Minimum System Requirements**

# **Supported Platforms**

## *TOEFL YOUNG STUDENTS SERIES, TOEFL ITP* April 19, 2022

Before beginning setup, verify that your equipment meets the requirements described below. If your equipment does not meet the minimum system requirements, you will not be able to test.

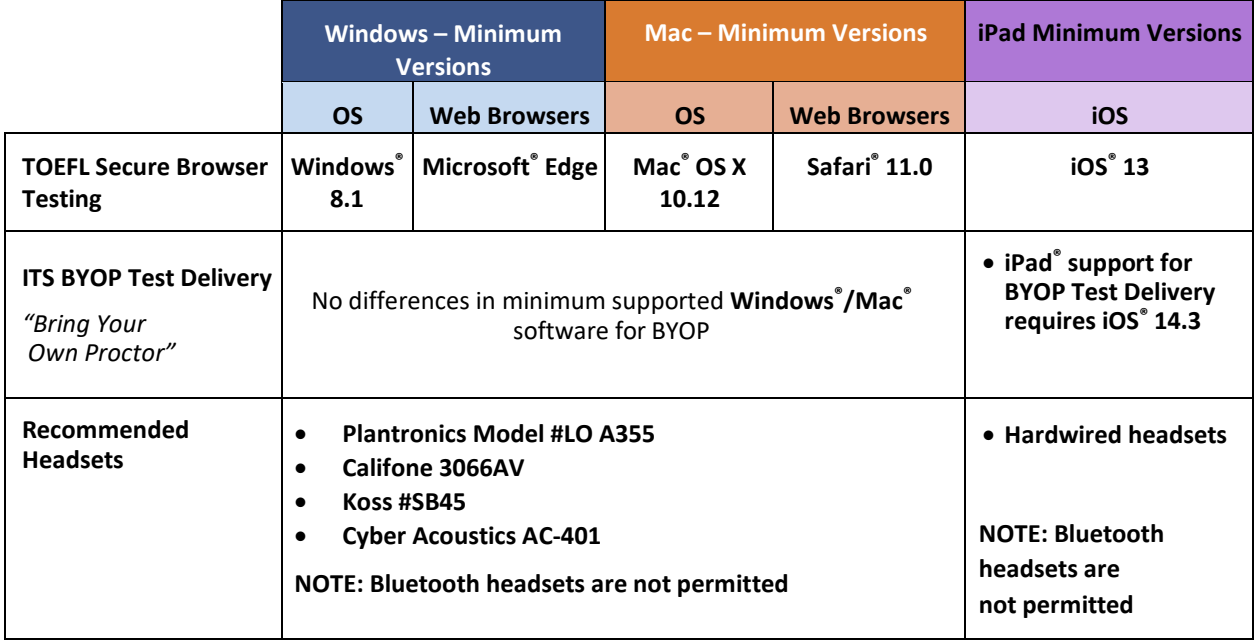

\* Microsoft**®** Edge, Chrome, and Firefox support is limited to the current version and the previous version due to forced automatic update.

Copyright © 2022 by Educational Testing Service (ETS). All rights reserved. ETS, the ETS logo, and TOEFL, TOEFL ITP, TOEFL JUNIOR and TOEFL PRIMARY are registered trademarks of ETS in the United States and other countries. The T logo is a trademark of ETS. All other trademarks are property of their respective owners.

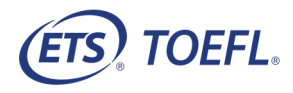